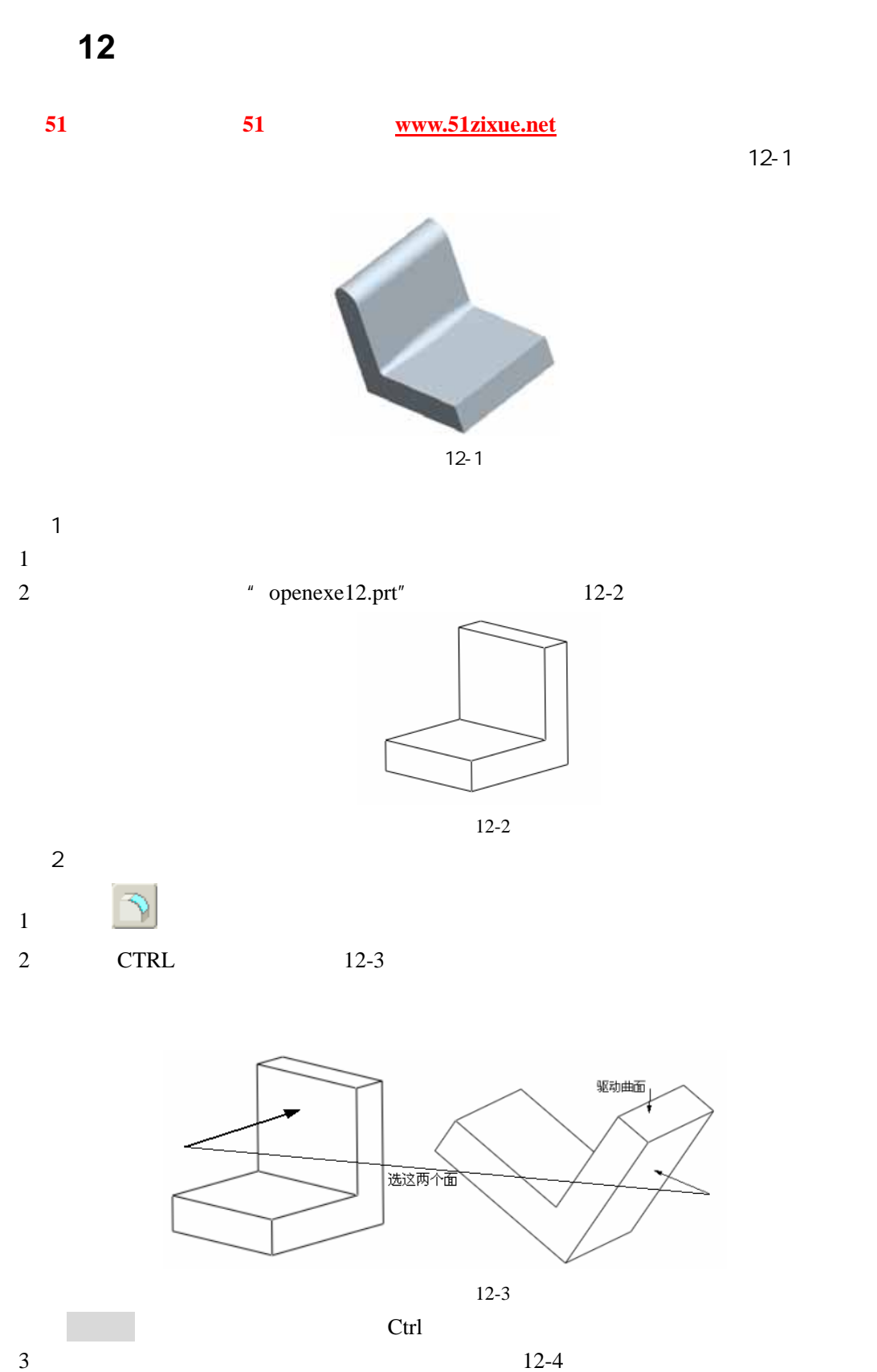

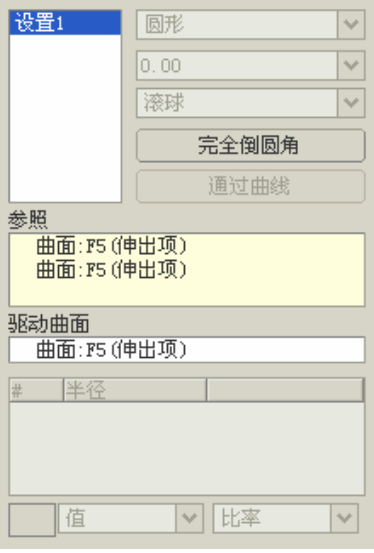

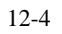

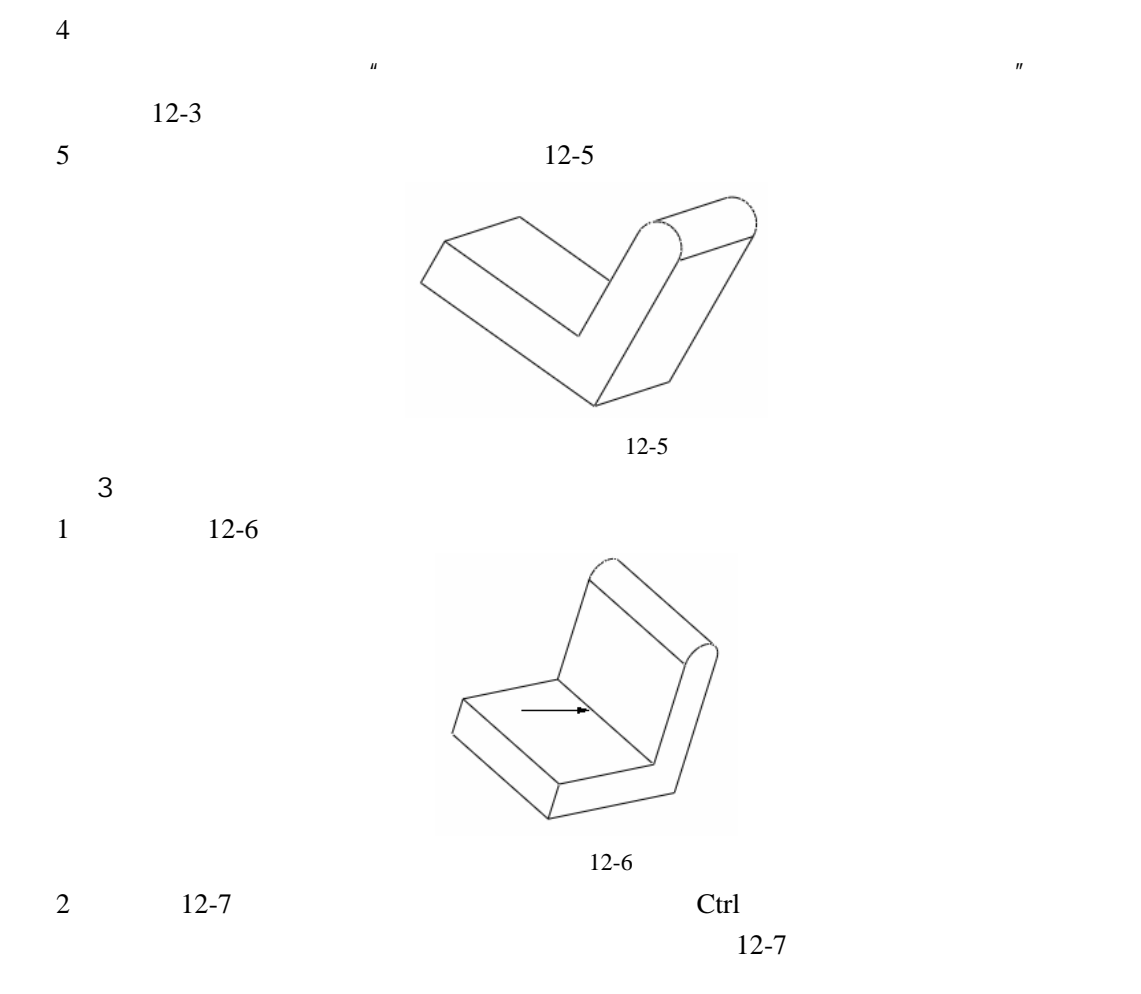

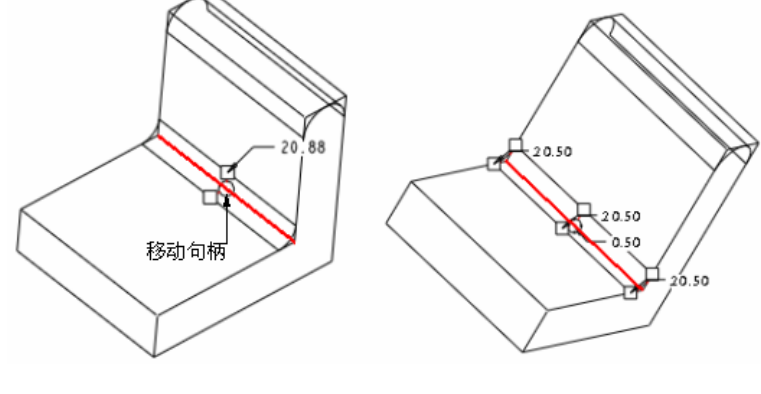

12-7

3) 按下 Ctrl 键,拖动圆角尺寸到适当位置,此时模型中又增加一控制点。修改各点的圆

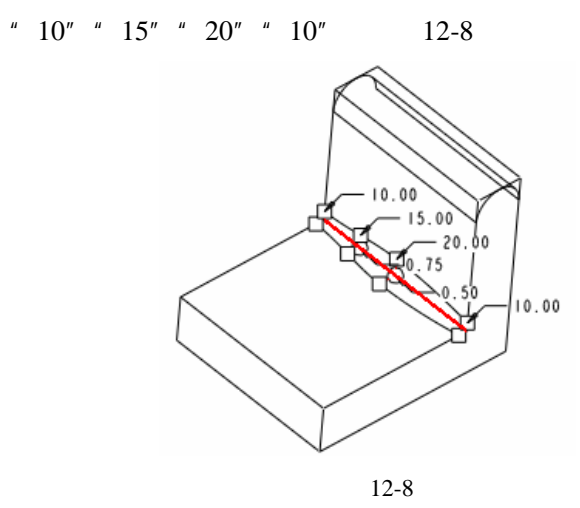

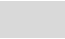

"  $0.75"$  "  $0.5"$  "  $0.5"$ 

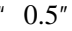

 $4 \t12-9$ 

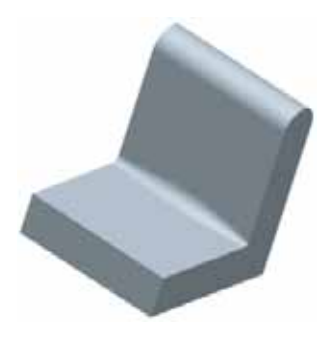

12-9

 $\overline{4}$